### **Multi-Operation support:**

As from version 1.009, SARTrack is now capable to run multiple Operations at the same time. Fort this, a new '**Select Operation**' window is now available.

The way is works is as follows:

When you start SARTrack, after connection to the Server, the Server will send a full list of all Active and Closed Operations to the Client.

- When there is only **one** Operation active, SARTrack will automatically load this (just as before).
- When there is **more than one** Operation active, SARTrack will show the 'Select Operation' window below, but at this point it will only show the available Active Operations to choose from. You can now select to which Operation you want to connect.

Once you are connected to an Operation, you can re-open the window to switch to another Operation, either an Active one, or a historic (closed) one.

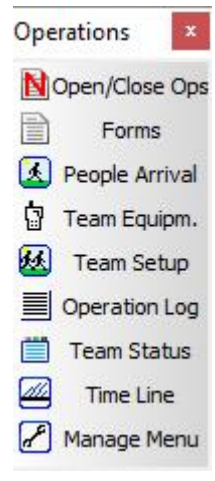

You can open the "**Select Operation**" window by clicking on the '**Open/Close Ops'** button.

Depending on the situation, you can now start a **New Operation**, switch to another **Active Operation**, or select a **Historic (closed)** Operation (either in Read-Only mode, which is the default, or by *re-activating* it).

In all cases, when you change to another Operation, SARTrack will ask if you wish to **close** the current Operation (where you connected to at that time). This option will only show up when you have Supervisor level access.

If you choose **NOT** to **close** the previous Operation, it will stay open, and any **People** and **Equipment** allocated there will stay allocated, and **cannot be used in another Operation** until you switch back to the original Operation, and clear

# them (or close that Operation).

**Note** that to CLOSE any Operation, you must first switch to it.

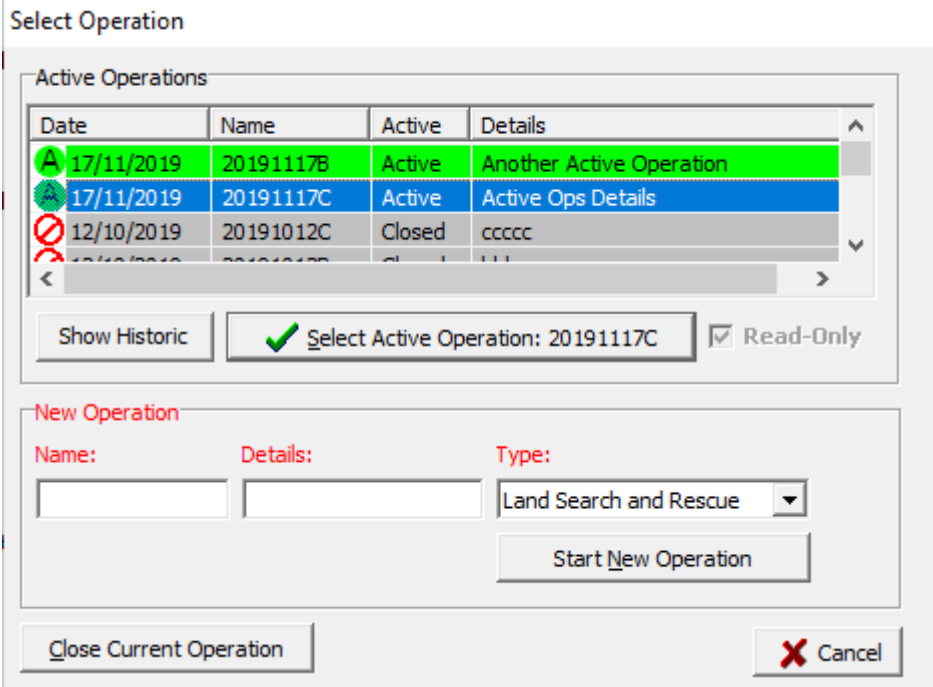

### **Starting a New Operation:**

The '**Name'** is the main identifier for this Operation, and must be unique, that is, it cannot have the same name as a previous one. The '**Details**' field is now required, and should make clear what this Operation is about.

The last field is type of Operation.

On pressing **OK**, the new Operation is started.

## **Team Status Window:**

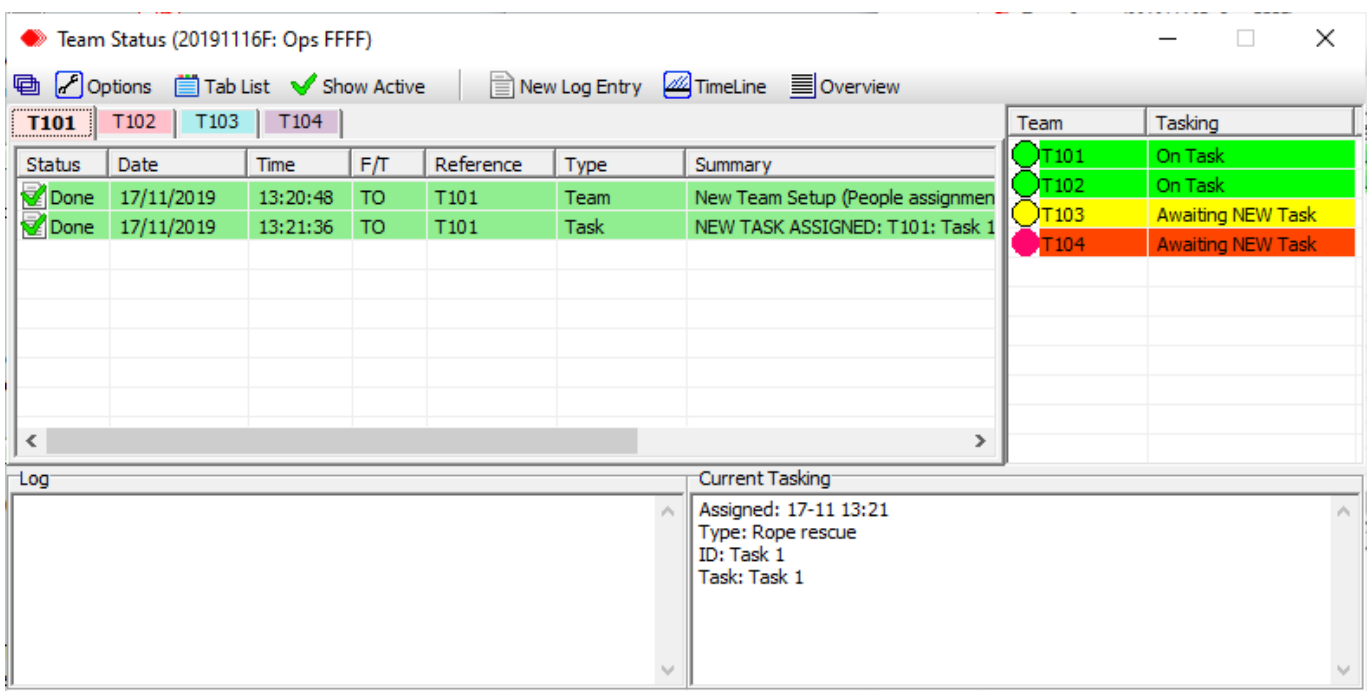

In the Team Status windows you can monitor the status of all Teams. Under each Team Tab the Log entries '*From'* or '*To'* the Team are displayed, and also the Team's current Task.

When a new Log entry related to a Team comes in, the coloured Tab will start flashing (except for the Tab which is open at that time). This will quickly show that new information related to this Team has arrived, and clicking on the flashing Tab will then enable you to read the new Log entry.

### **As from version 1.009:**

On the right is a list of all Teams with People in them. This list indicates whether the Team is **On Task**, or **Awaiting a Task** (*in which case the entry will be flashing to indicate they are waiting for a new Task to be assigned*).

This system is to help Management to see in time that a Team in the field has completed an earlier Task, and is now waiting (and doing nothing) until IMT assigns them a new Task.I have added this, because I have seen to many time during a SAREX, that IMT was not aware that a Team was finished and waiting.

### **Radio Operators:**

There is a NEW option in the Log Entry windows, where you can directly mark a Team as having finished their Task:

- Select **FROM** a Team
- Select Team (Only available when it has people in it)
- Set Task/Clue to '**Task**'
- Select: **'\*\*\* Mark Current Task as Completed**'
- The Text fields are automatically generated (but can be changed)

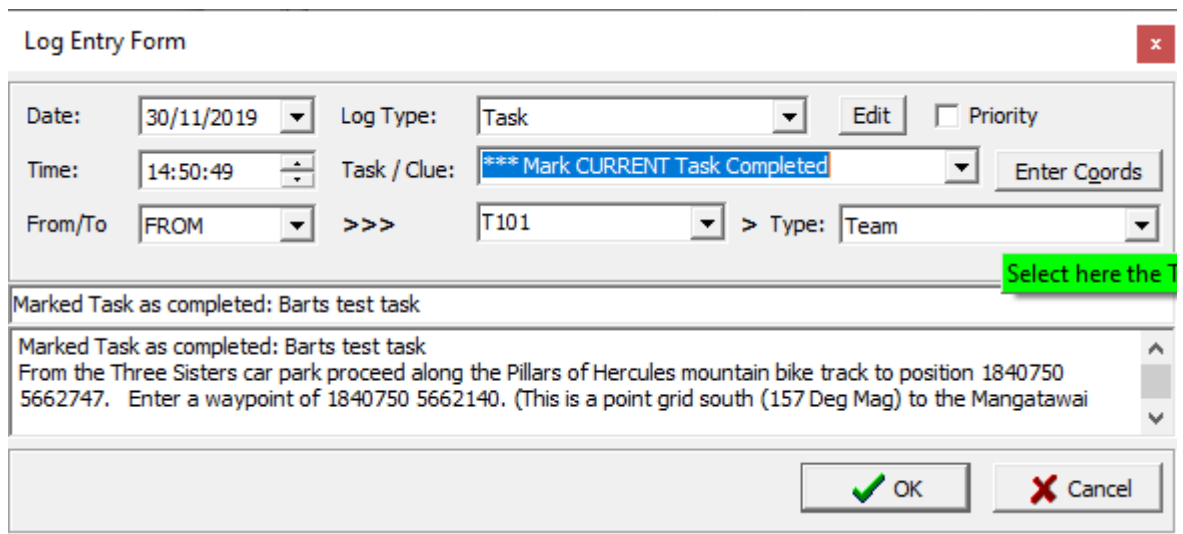

This will automatically set the Team Task to Completed, and in the Team Status window, it will start flashing to indicate the Team is awaiting a New task.